## **ADDING HYPERLINK TO A WEBSITE**

*NOTE: There are several methods of adding a hyperlink to your PDF document and this is just one of them. The instructions are intended only as a general description of the process. These instructions were prepared using Adobe Acrobat DC Pro. Your procedure may vary depending on which PDF creation software you are using.*

Hyperlinks are links in e-documents that enable you to jump between different text elements in a document or between different websites. Where practical, a hyperlink should be created for each authority cited to an external source, e.g., BC Courts.

- **1.** Open your PDF document in Adobe Acrobat DC. Go to **Tools > Edit PDF**
- **2.** Choose **Link > Add/Edit Web or Document Link**

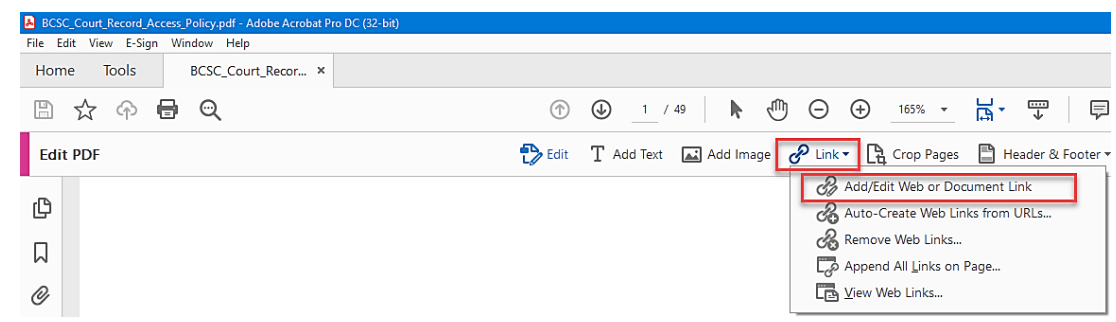

The pointer becomes a cross hair, and any existing links in the document, including invisible links, are temporarily visible.

**3.** Drag a rectangle over the area where you want to create a link. The rectangle will appear blue. This is the area in which the link is active.

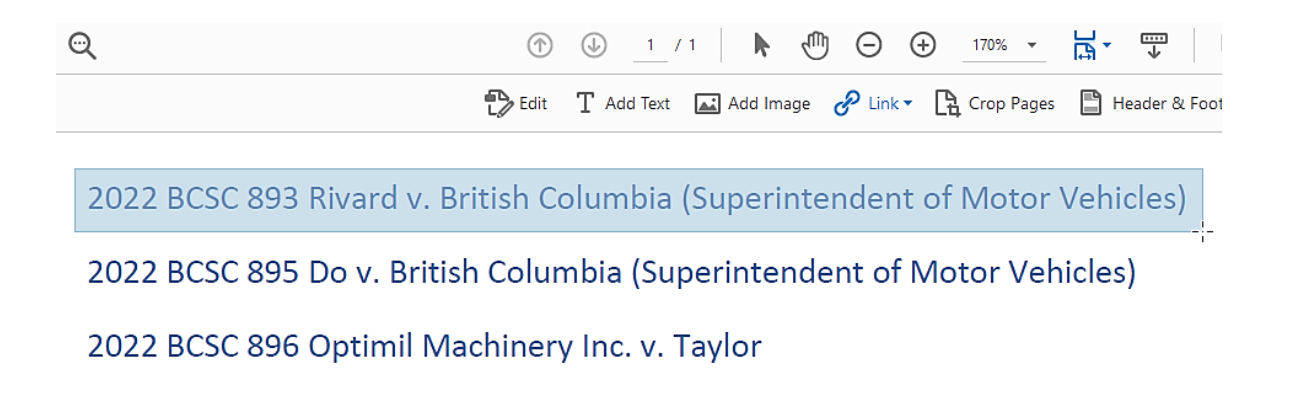

**4.** In the **Create Link** dialog box, choose the options you want for the link appearance.

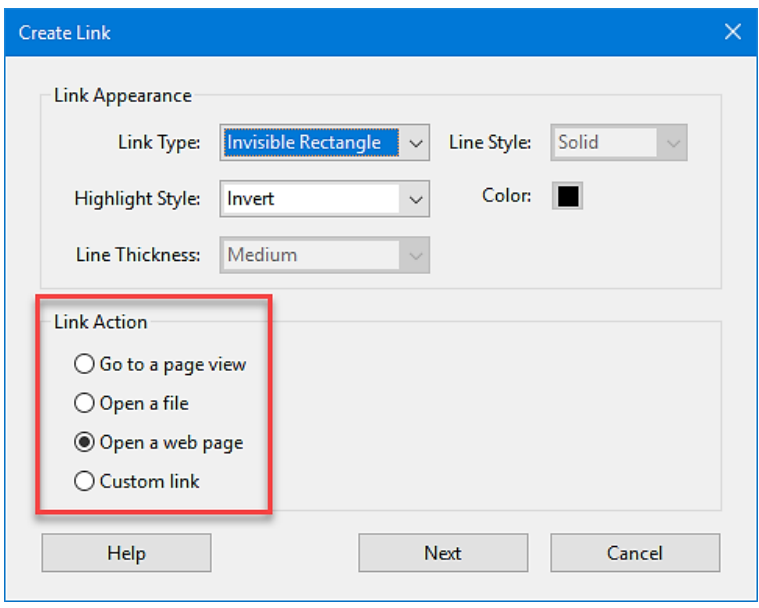

**5.** If you want to make the link go to a web page, select **Open a web page** > **Next**. The Edit URL dialogue box will open. Enter the website address (e.g. [www.bccourts.ca\)](http://www.bccourts.ca/), then click **OK**.

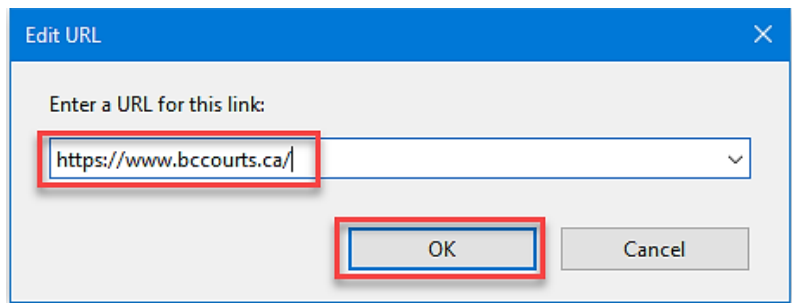

- **6. Save** your document.
- **7.** To confirm that your link has been properly created hover the mouse over the area you selected in step 3. A popup box will appear with the URL you entered in step 6.

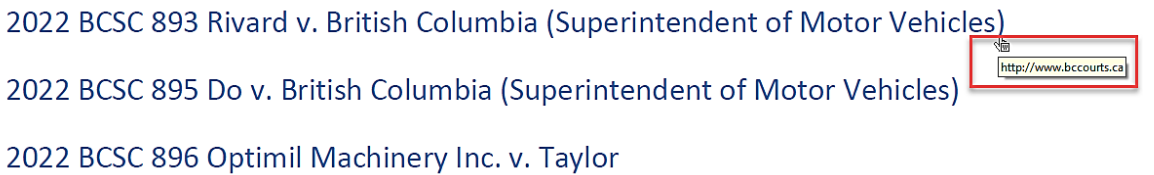